# **ТРМ-У2**

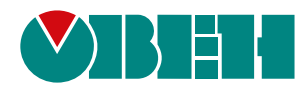

**Работа с шаблонами настройки MasterSCADA 3.x**

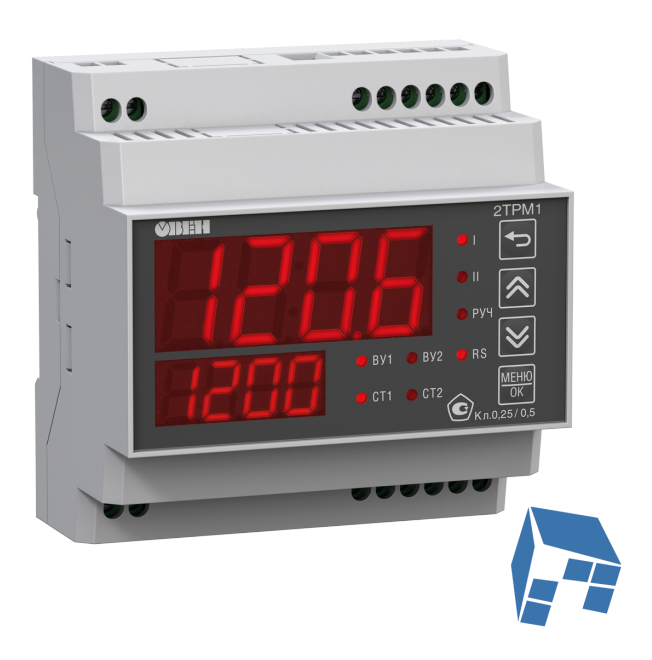

Руководство пользователя

05.2023

EAC

### Оглавление

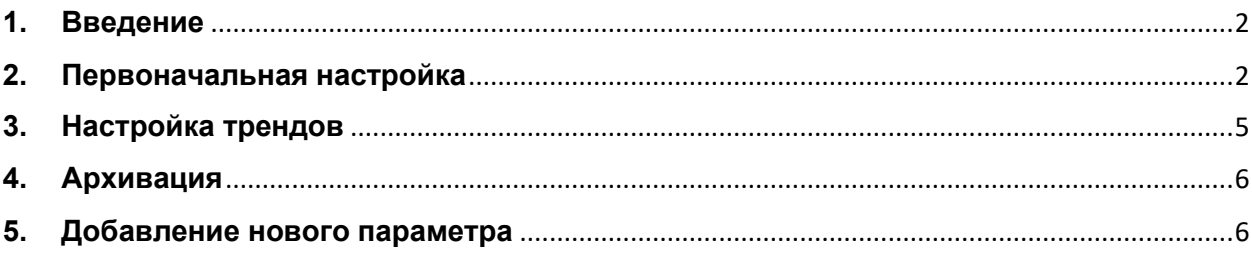

#### <span id="page-2-0"></span>**1. Введение**

Данная инструкция, содержит описание готовых шаблонов, позволяющих быстро запустить опрос и архивацию в среде MasterSCADA 3.x для приборов линейки ТРМ-У2. В качестве примера рассмотрена настройка 2ТРМ1-У2.

# <span id="page-2-1"></span>**2. Первоначальная настройка**

Для первоначальной настройки следует:

1. Скачать и распаковать архив примеров с сайта по ссылке: <https://owen.ru/product/trm1/ddm>

2. В архиве находятся файлы конфигурации OPC-сервера и проект MasterSCADA. Для данных примеров использовался Owen OPC, который можно скачать с нашего сайта: [https://owen.ru/product/new\\_opc\\_server](https://owen.ru/product/new_opc_server). Для того, чтобы открыть проект, сперва нужно будет запустить OPC-сервер с добавленным прибором, открыв файл конфигурации с расширением **.sc**, либо же выбрать 2ТРМ1 из библиотеки устройств в разделе *Регуляторы*. Открываем OPC-сервер и через меню файл открываем конфигурацию.

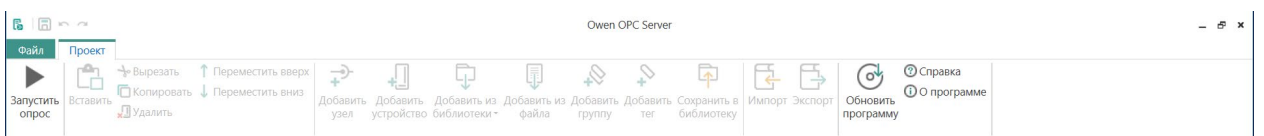

3. Подключить прибор к ПК с использованием АС4М. Указать в настройках номер COM-порта, присвоенный АС4М. Номер порта можно уточнить в Диспетчере устройств Windows.

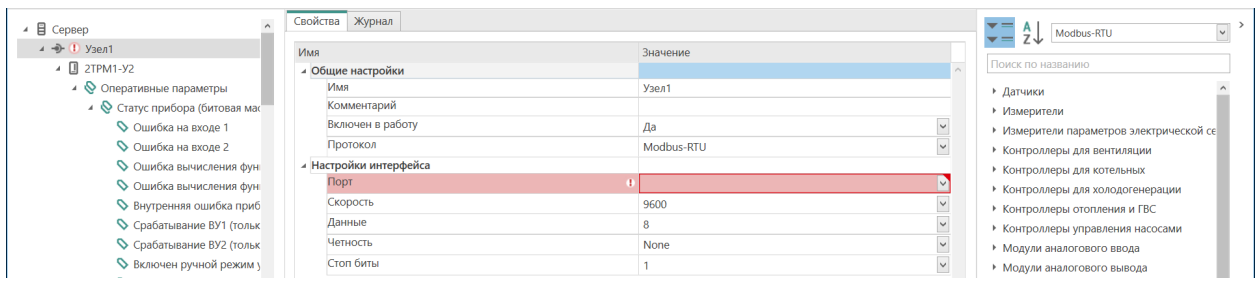

Остальные параметры не требуют настройки.

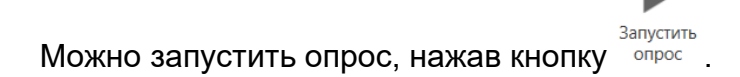

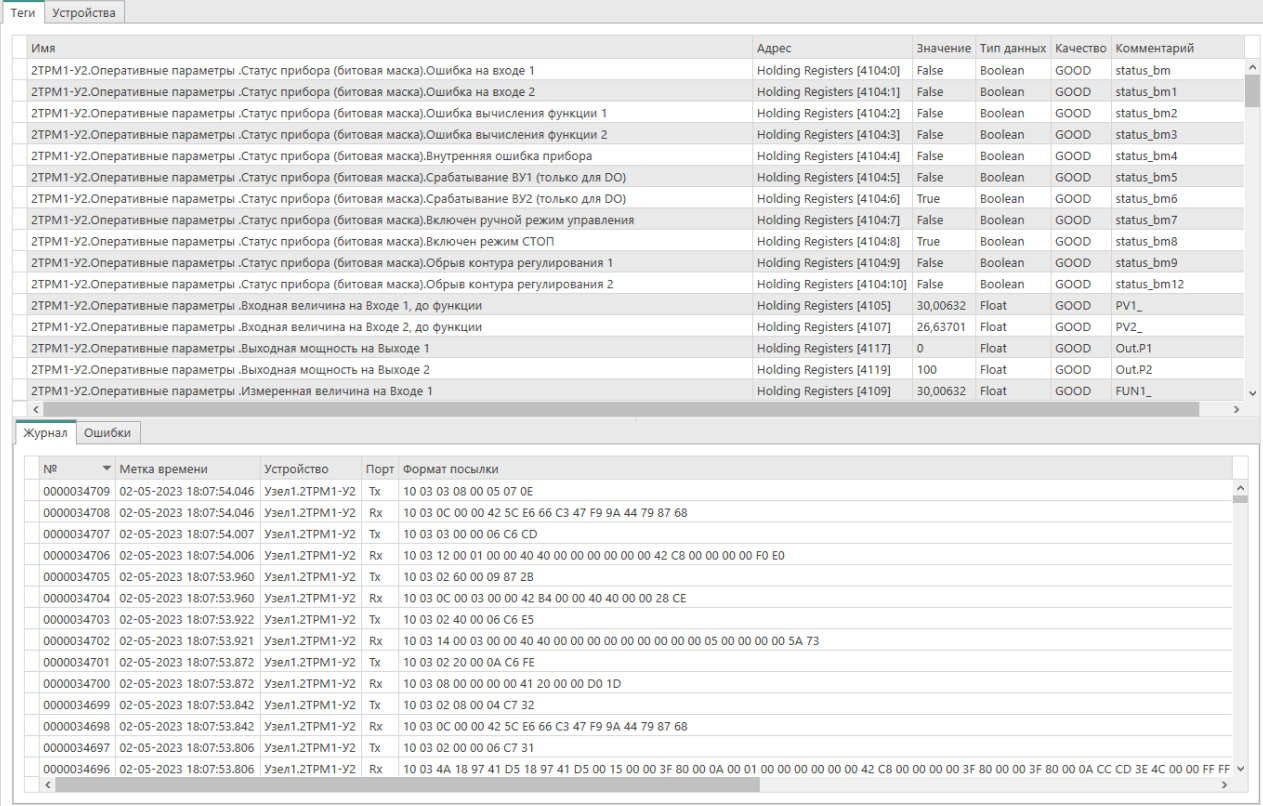

В поле *Журнал* отображаются результаты опроса. Если ошибок нет, то опрос идет успешно. Теперь следует остановить опрос и свернуть OPC-сервер.

4. Запустить MasterSCADA 3.х. Для использования шаблонов воспользуемся демоверсией, поддерживающей до 32 точек. Ее можно скачать по ссылке: https://download.mps-[soft.ru/demo/MasterSCADA\\_RT](https://download.mps-soft.ru/demo/MasterSCADA_RT-32/1-st_Setup_MasterSCADA/setup.exe)-32/1 [st\\_Setup\\_MasterSCADA/setup.exe](https://download.mps-soft.ru/demo/MasterSCADA_RT-32/1-st_Setup_MasterSCADA/setup.exe)

После запуска появится окно:

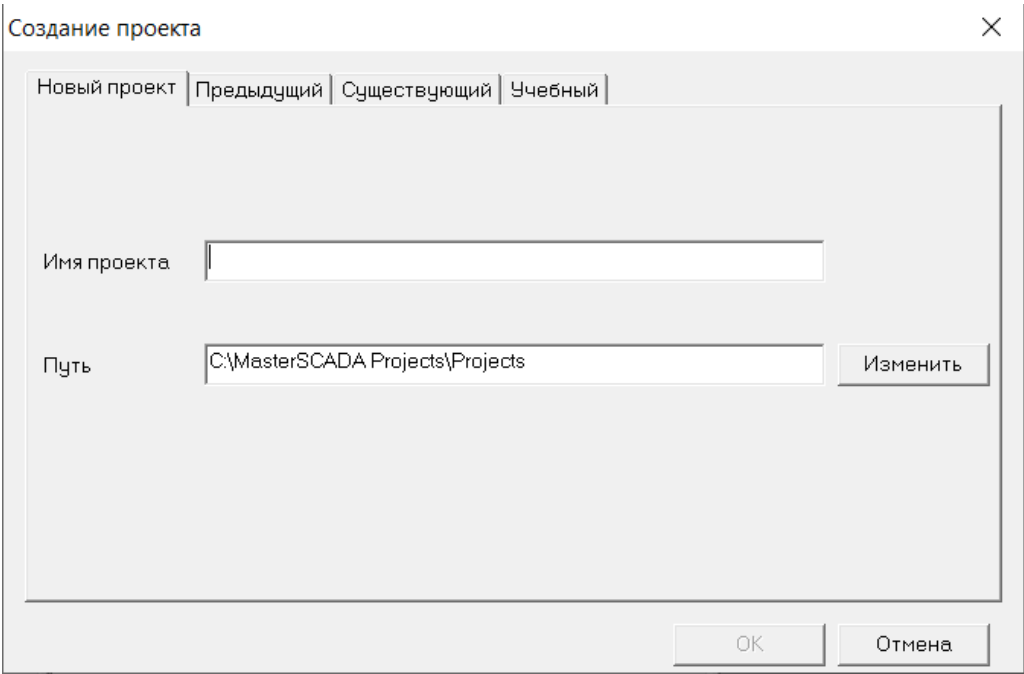

5. Выбрать *Существующий* и открыть файл с расширением **.vav** из шаблона, скаченного в п.1.

В MasterSCADA добавится готовая конфигурация с оперативными параметрами для диспетчеризации.

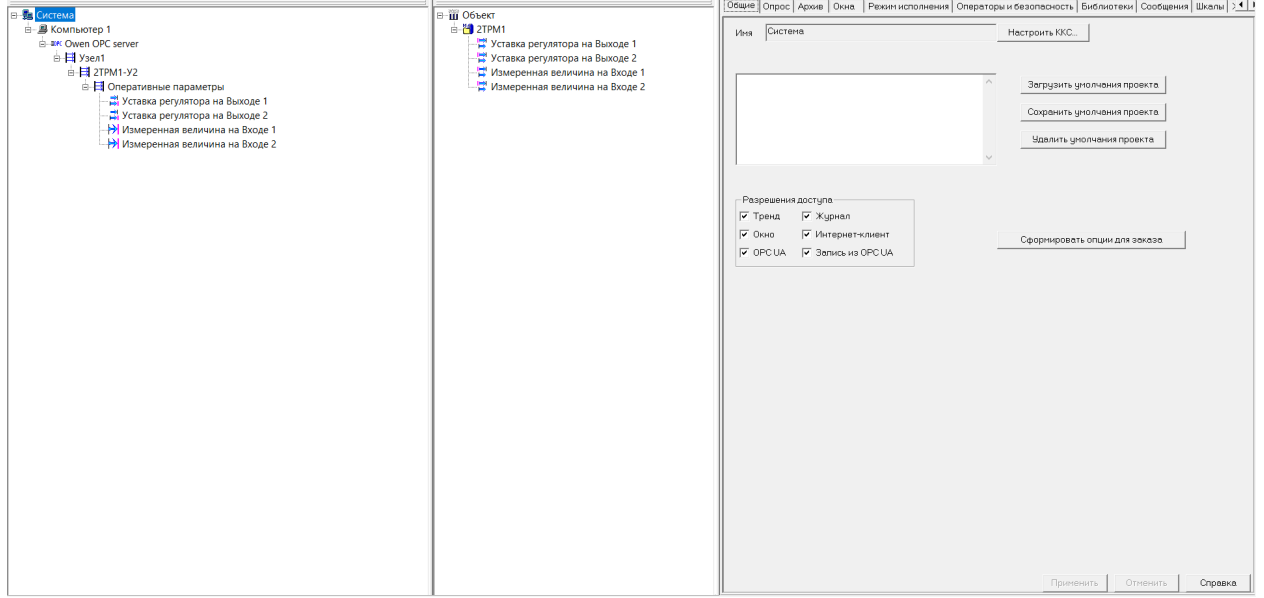

для того, чтобы запустить проект, нужно нажать на копку *Отладка* В верхнем дереве инструментов.

# <span id="page-5-0"></span>**3. Настройка трендов**

Для просмотра трендов выбрать на вкладке *Объект* 2ТРМ1.

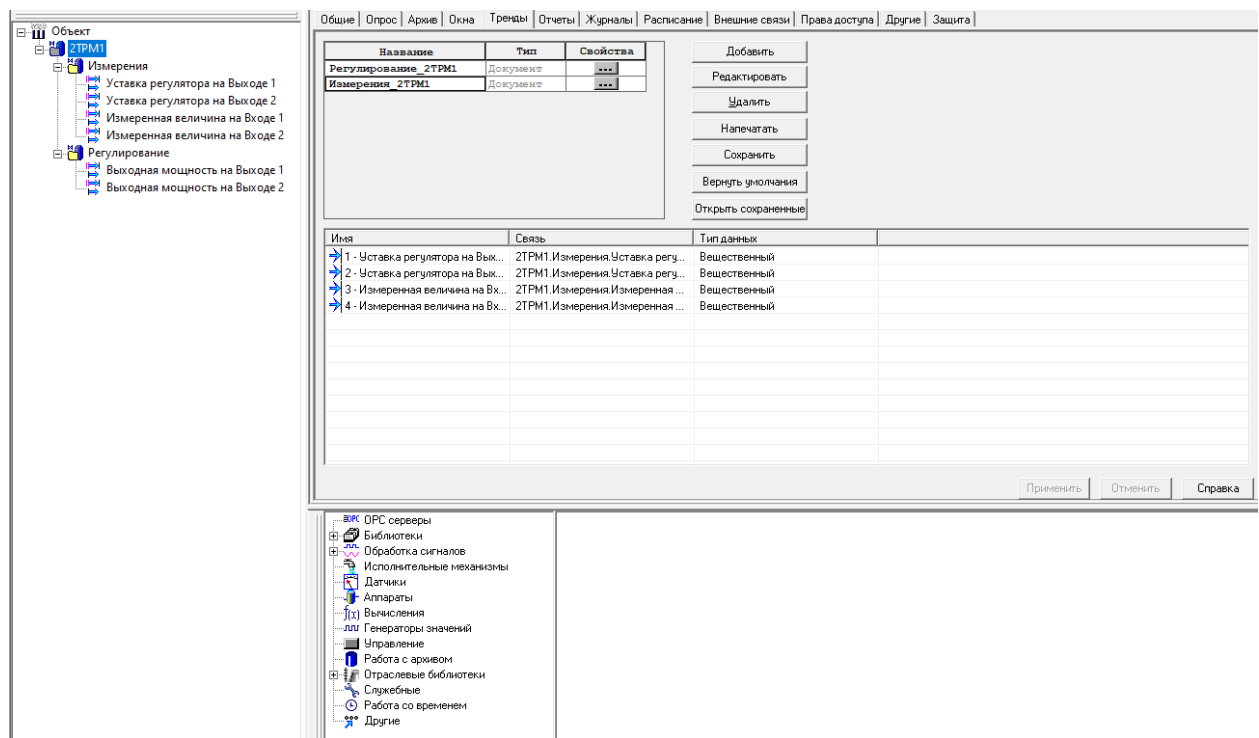

Шаблон для 2ТРМ1 имеет два тренда: *Измерения* и *Регулирование*. В измерениях отображаются значения измеренной температуры на обоих каналах, а также значения уставок. В регулировании отображается изменение выходной мощности. Нажмем кнопку *Открыть* на любом из трендов.

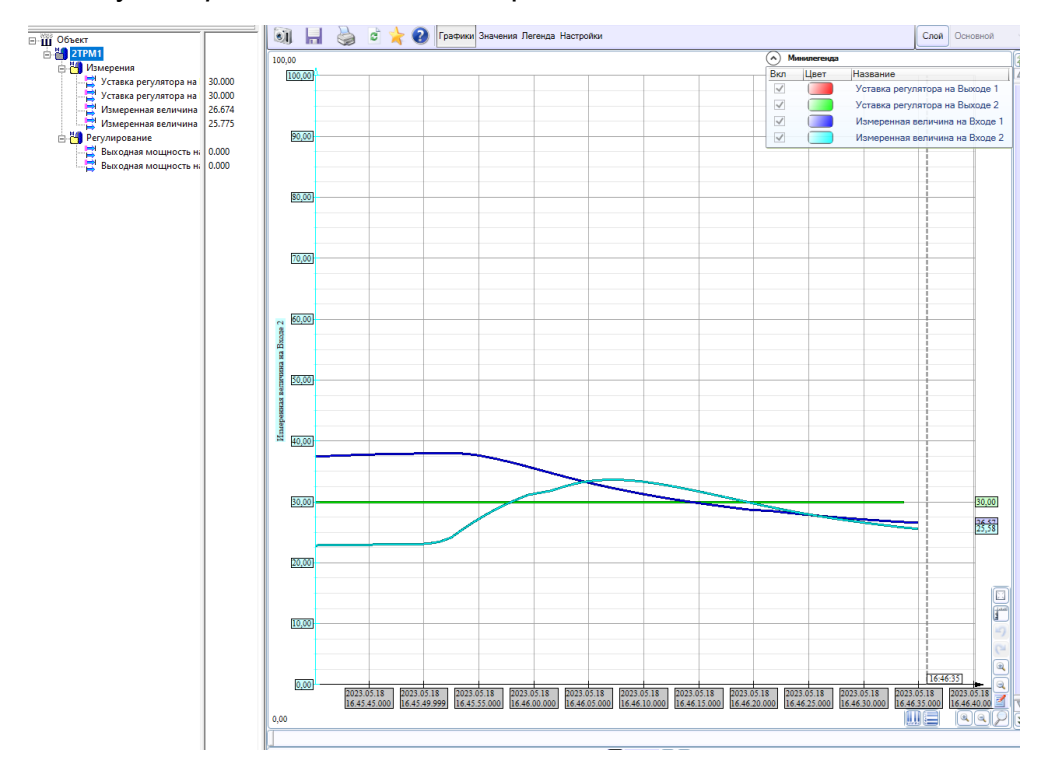

## <span id="page-6-0"></span>**4. Архивация**

В MasterSCADA 3.х архивация осуществляется двумя способами – периодически или же по отклонению величины, в данном шаблоне выбрана архивация по отклонению. Для того, чтобы это проверить, перейти во вкладку *Данные*, выбрав величину, которую нужно посмотреть. Например, это будет измеренная величина на входе 1.

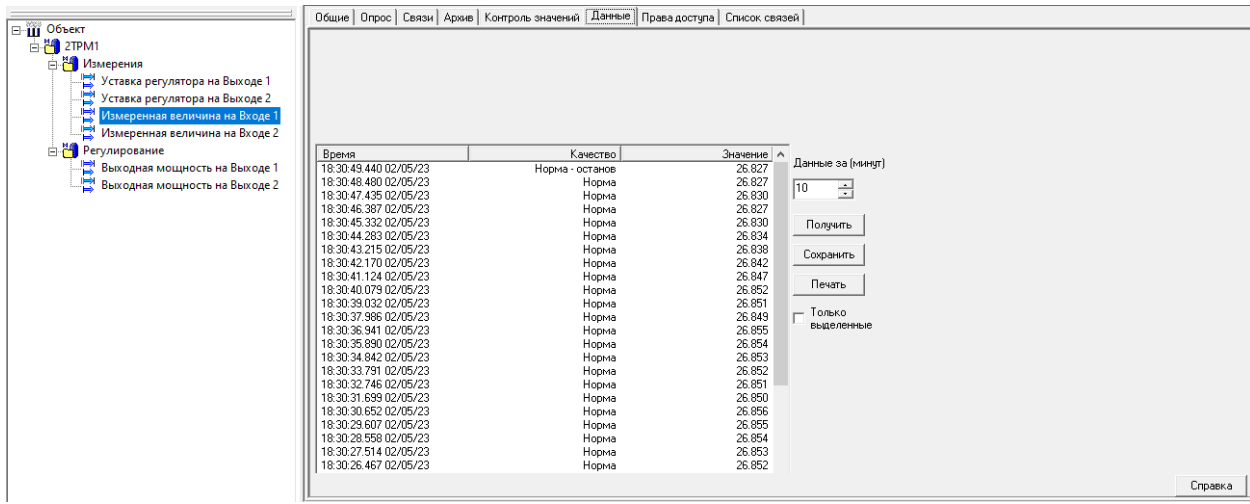

#### <span id="page-6-1"></span>**5. Добавление нового параметра**

Выше по тексту были использованы основные оперативные параметры, однако может возникнуть необходимость добавить любой другой интересующий параметр. Допустим, это будет параметр *Верхняя граница уставки*.

Для добавления нового параметра следует:

1. Остановить процесс с помощью кнопки в дереве параметров.

2. Слева кликнуть правой кнопкой на 2ТРМ1-У2 и выбрать *Вставить – OPCпеременные…*

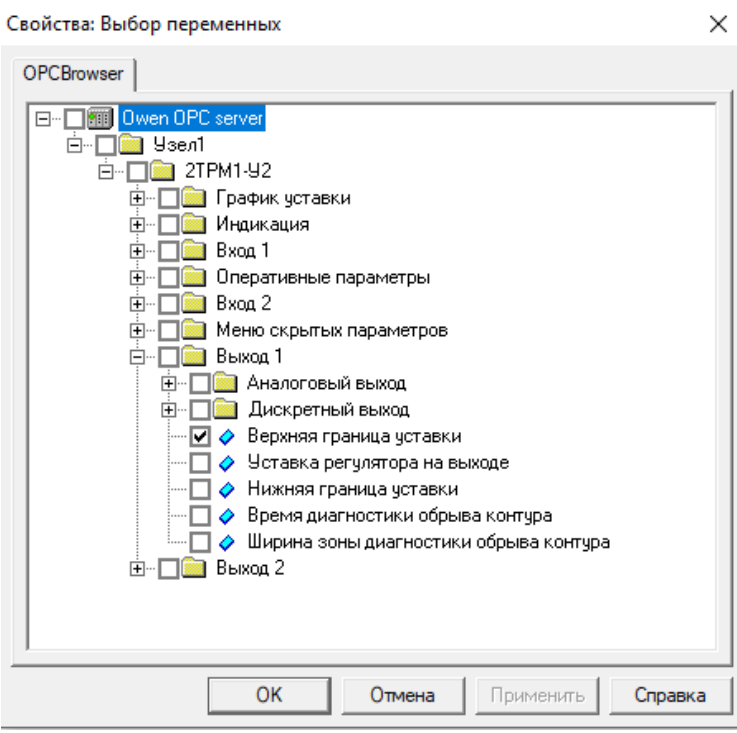

Поставить галочку на нужном параметре и нажать *ОК*. Выбранная переменная добавлена.

3. Для архивации и отображения на трендах, нужно будет переместить параметр в поле *Объект*, перетащив мышкой.

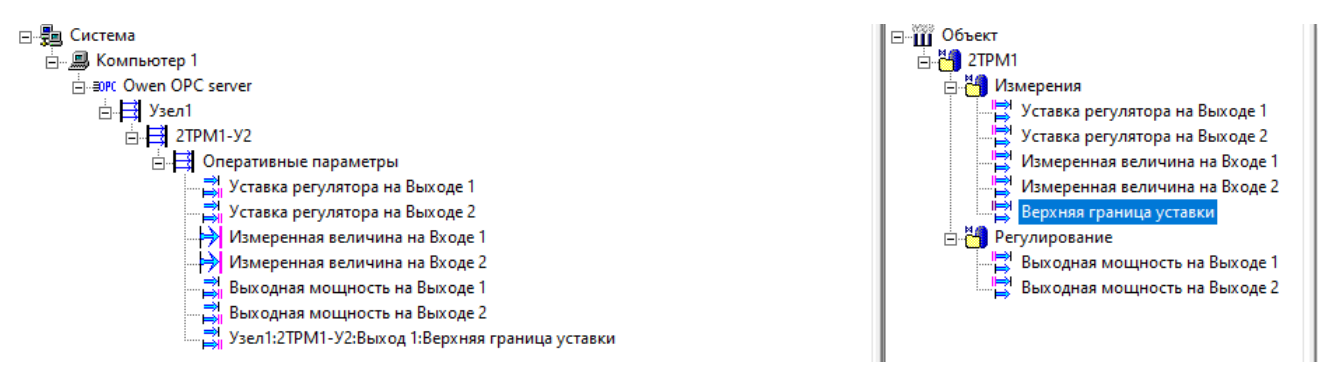

#### 4. Перейти во вкладку *Архив* и поставить галочку *Архивировать*.

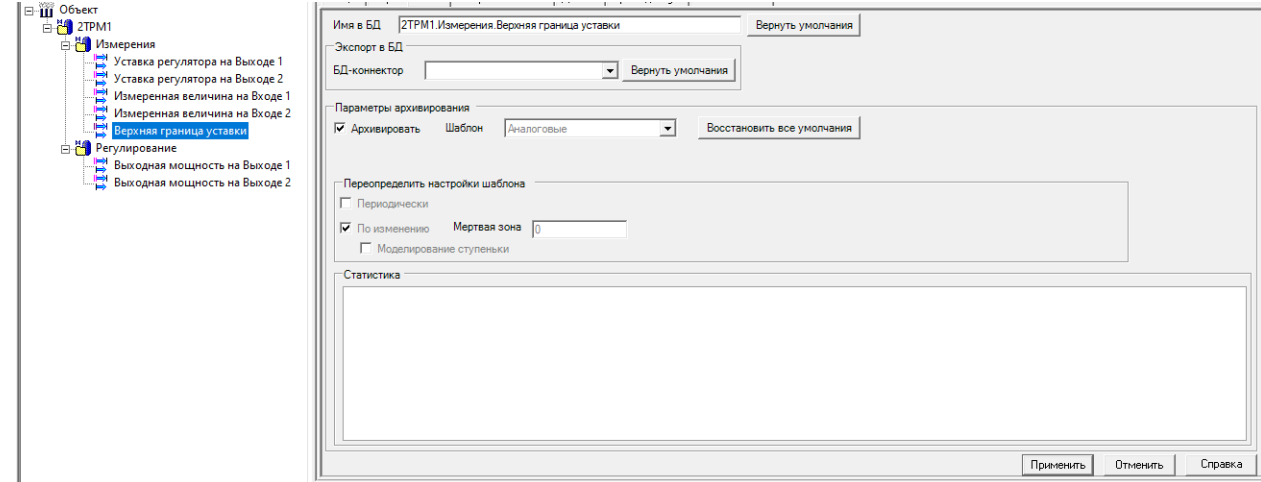

5. Добавить параметр на тренд *Измерения*. На вкладке *Тренды* объекта *2ТРМ1*  выбрать *Измерения* и нажать *Редактировать*. Перетащить параметр на тренд.

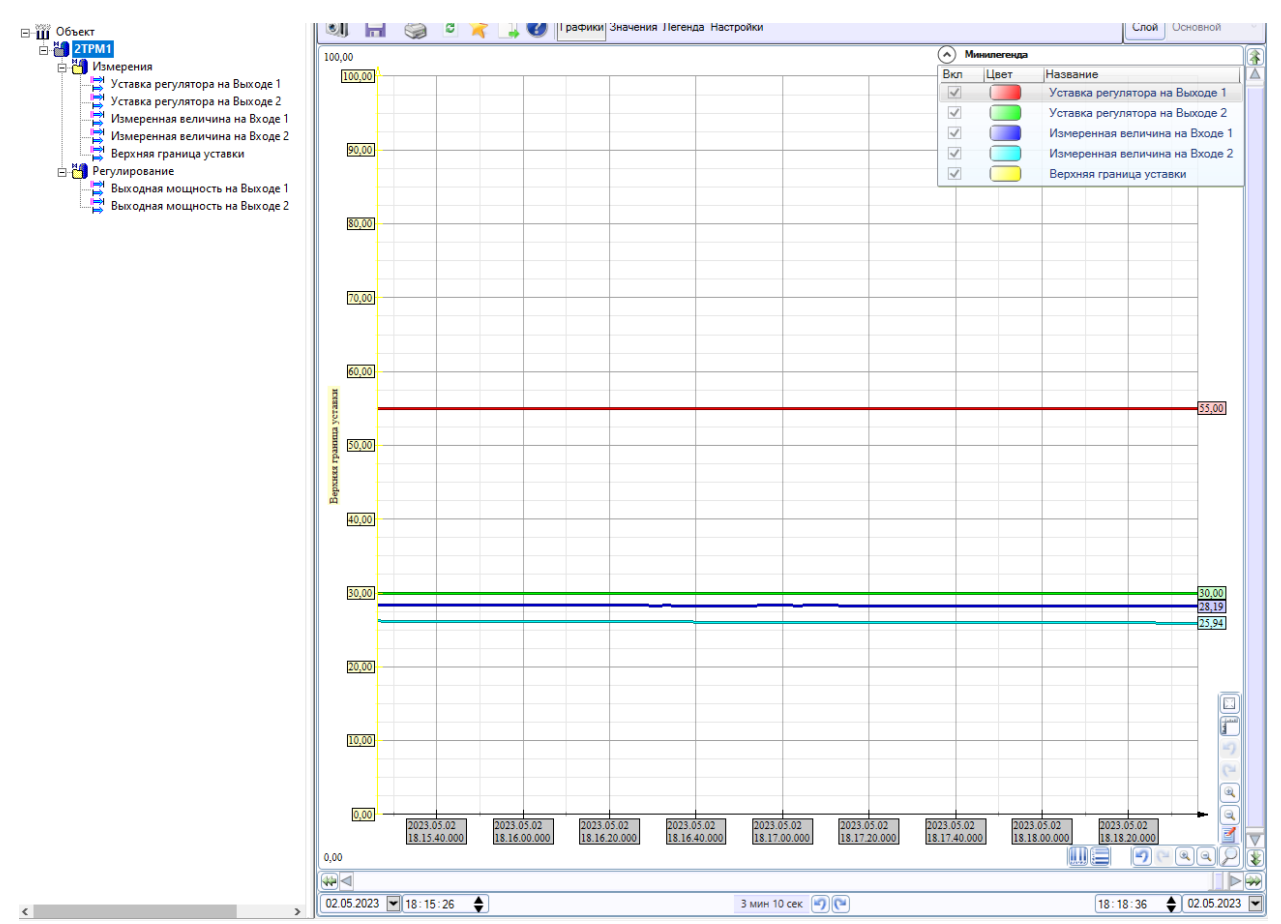

Добавление нового параметра завершено.